# HP Deskjet 2000 J210 series

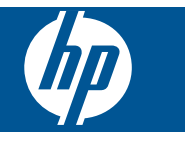

# Sadržaj

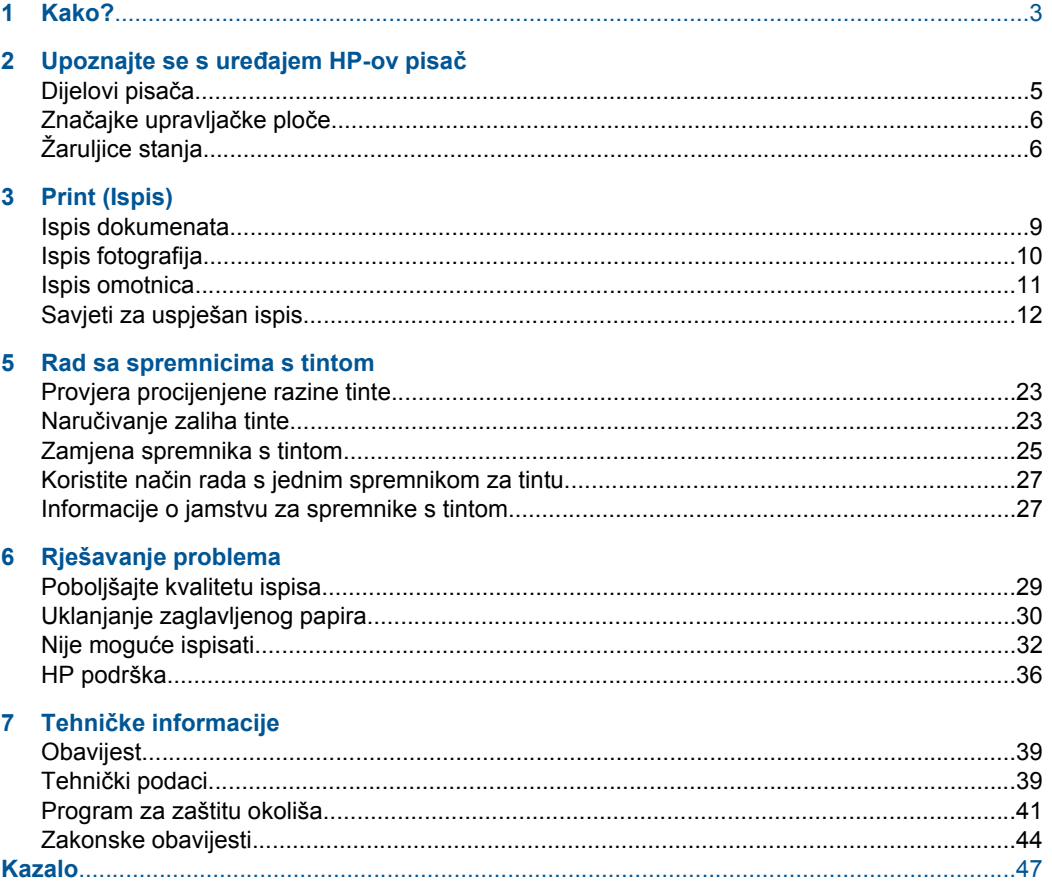

# <span id="page-4-0"></span>**1 Kako?**

Naučite se služiti uređajem HP-ov pisač

- "Dijelovi pisač[a" na stranici 5](#page-6-0)
- • ["Umetanje medija" na stranici 17](#page-18-0)
- • ["Zamjena spremnika s tintom" na stranici 25](#page-26-0)
- • ["Uklanjanje zaglavljenog papira" na stranici 30](#page-31-0)

Poglavlje 1

# <span id="page-6-0"></span>**2 Upoznajte se s uređajem HP-ov pisač**

- Dijelovi pisača
- Znač[ajke upravlja](#page-7-0)čke ploče
- [Žaruljice stanja](#page-7-0)

# **Dijelovi pisača**

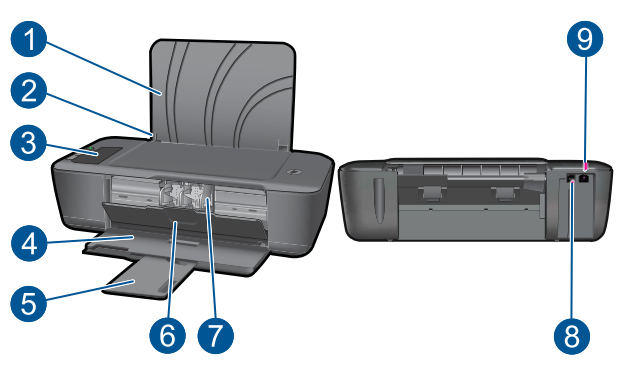

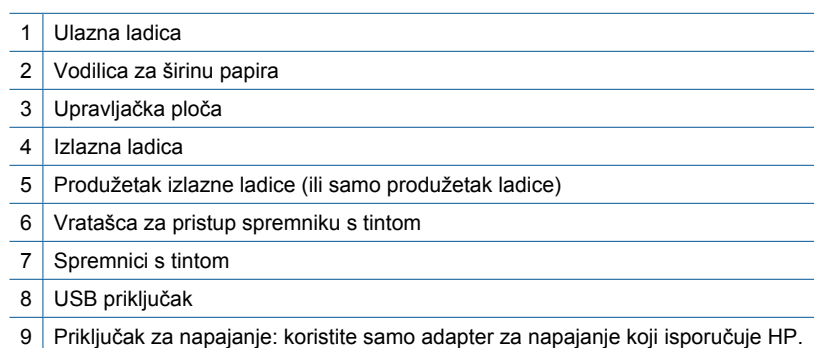

# 10 9 1  $\left|2\right\rangle$ Ô गि  $\mathbf{3}$ H !<br>. ۸ 6 7 8  $\overline{\mathbf{4}}$ 5

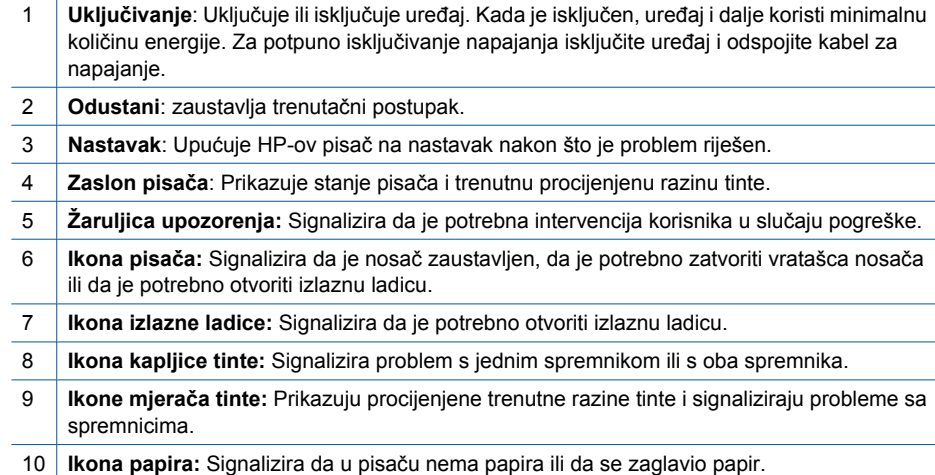

# **Žaruljice stanja**

Kada je pisač uključen, žaruljica gumba **On** (Uključeno) svijetli. Kada pisač obrađuje neki zadatak, žaruljica trepće. Mjerači razine tinte na zaslonu pisača pokazat će trenutne procijenjene razine tinte u spremnicima. Trepćuće žaruljice i ikone na zaslonu pisača

# <span id="page-7-0"></span>**Značajke upravljačke ploče**

signaliziraju pogreške koje možete ispraviti. Informacije o daljnjim akcijama potražite u donjoj tablici.

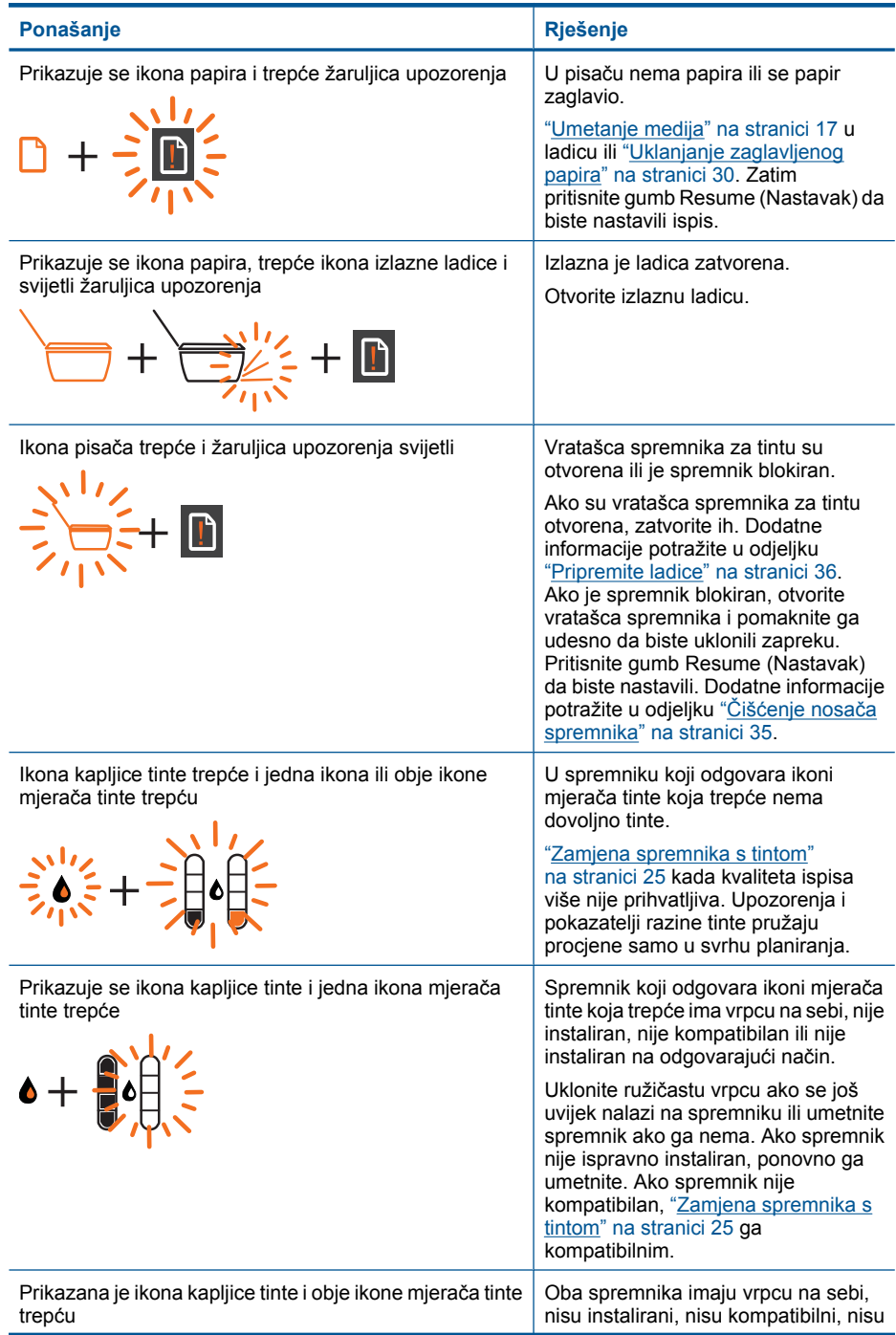

## Poglavlje 2

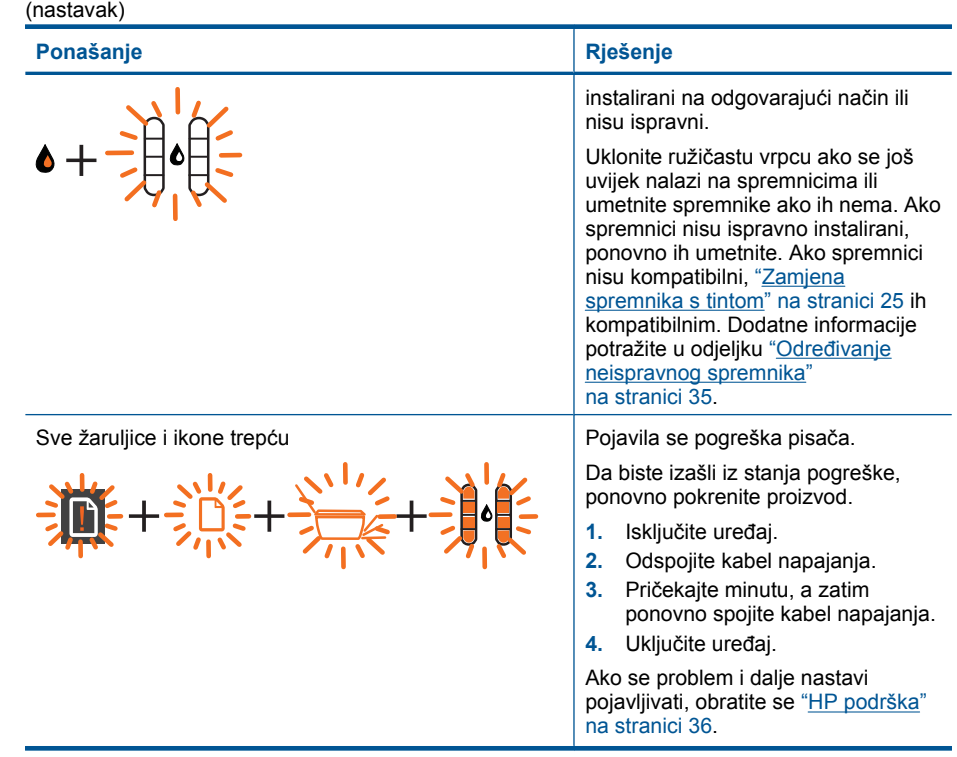

# <span id="page-10-0"></span>**3 Print (Ispis)**

Da biste nastavili, odaberite zadatak ispisa.

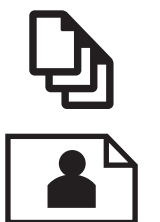

"Ispis dokumenata" na stranici 9

["Ispis fotografija" na stranici 10](#page-11-0)

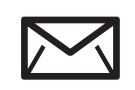

["Ispis omotnica" na stranici 11](#page-12-0)

# **Ispis dokumenata**

### **Ispis iz softverske aplikacije**

- **1.** Provjerite je li izlazna ladica otvorena.
- **2.** Provjerite je li papir umetnut u ulaznu ladicu.

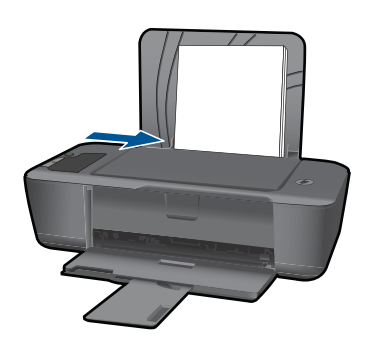

Dodatne informacije potražite u odjeljku ["Umetanje medija" na stranici 17](#page-18-0).

- **3.** U softverskoj aplikaciji kliknite gumb **Ispis**.
- **4.** Provjerite je li proizvod odabrani pisač.
- **5.** Pritisnite gumb koji otvara dijalog **Properties** (Svojstva). Ovisno o softverskoj aplikaciji koju koristite, ovaj gumb može imati sljedeće nazive: **Properties** (Svojstva), **Options** (Mogućnosti), **Printer Setup** (Postavljanje pisača), **Printer** (Pisač) ili **Preferences** (Preference).

Print (Ispis) **Print (Ispis)**

- <span id="page-11-0"></span>**6.** Odaberite odgovarajuće mogućnosti.
	- Na kartici **Izgled** odaberite **Portret** ili **Pejzaž**.
	- Na kartici **Papir/kvaliteta** odaberite odgovarajuću vrstu papira i kvalitetu ispisa s padajućeg popisa **Mediji**.
	- Kliknite **Dodatno** da biste odabrali odgovarajuću veličinu papira na popisu **Papir/ Izlaz**.
- **7.** Pritisnite **OK** za zatvaranje dijaloškog okvira **Properties** (Svojstva).
- **8.** Pritisnite **Print** (Ispis) ili **OK** (U redu).
- **E** Napomena Možete ispisati dokumente na obje strane papira, umjesto samo na jednoj. Kliknite gumb **Napredno** na karticama **Papir/Kvaliteta** ili **Izgled**. Na padajućem izborniku **Stranice za ispis** odaberite **Ispiši samo neparne stranice**. Za početak ispisa pritisnite **OK (U redu)**. Kada ispišete neparne stranice dokumenta, uklonite dokument iz izlazne ladice. Ponovno umetnite papir u ulaznu ladicu s praznom stranom okrenutom prema gore. Vratite se na padajući izbornik **Stranice za ispis**, a potom odaberite **Ispiši samo parne stranice**. Za početak ispisa pritisnite **OK (U redu)**.

# **Ispis fotografija**

#### **Ispis fotografije na foto papir**

- **1.** Provjerite je li izlazna ladica otvorena.
- **2.** Izvadite sav papir iz ulazne ladice, a zatim postavite fotopapir sa stranom za ispis okrenutom prema gore.
	- **X** Napomena Ako fotopapir koji koristite ima perforirane rubove, umetnite ga rubovima prema gore.

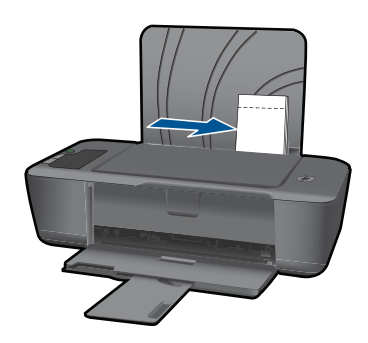

Dodatne informacije potražite u odjeljku ["Umetanje medija" na stranici 17](#page-18-0).

- **3.** U izborniku **File** (Datoteka) aplikacije pritisnite **Print** (Ispis).
- **4.** Provjerite je li proizvod odabrani pisač.
- **5.** Pritisnite gumb koji otvara dijalog **Properties** (Svojstva). Ovisno o softverskoj aplikaciji koju koristite, ovaj gumb može imati sljedeće nazive: **Properties** (Svojstva), **Options** (Mogućnosti), **Printer Setup** (Postavljanje pisača), **Printer** (Pisač) ili **Preferences** (Preference).
- <span id="page-12-0"></span>**6.** Kliknite karticu **Papir/kvaliteta**.
- **7.** Odaberite odgovarajuće mogućnosti.
	- Na kartici **Izgled** odaberite **Portret** ili **Pejzaž**.
	- Na kartici **Papir/kvaliteta** odaberite odgovarajuću vrstu papira i kvalitetu ispisa s padajućeg popisa **Mediji**.
	- Kliknite **Dodatno** da biste odabrali odgovarajuću veličinu papira na popisu **Papir/ Izlaz**.
	- **Napomena** Maksimalnu razlučivost postavite tako da na kartici **Papir/ Kvaliteta** odaberete **Fotopapir, najbolja kvaltieta** s padajućeg popisa **Mediji**. Provjerite ispisujete li u boji. Potom idite na karticu **Dodatno** i odaberite **Da** s padajućeg popisa **Ispis u maks. razlučivosti**. Detaljnije informacije potražite u odjeljku ["Ispis korištenjem maksimalne razlu](#page-15-0)čivosti" na stranici 14.
- **8.** Pritisnite **OK** za povrat u dijalog **Properties** (Svojstva).
- **9.** Pritisnite **OK** (U redu), a zatim pritisnite **Print** (Ispis) ili **OK** (U redu) u dijalogu **Print** (Ispis).
- **X** Napomena Ne ostavljajte nekorišteni foto-papir u ulaznoj ladici. Papir se može početi savijati, što može smanjiti kvalitetu ispisa. Foto-papir mora biti ravan prije ispisa.

## **Ispis omotnica**

U ulaznu ladicu za papir uređaja HP-ov pisač možete umetnuti jednu ili više omotnica. Nemojte upotrebljavati sjajne ili reljefne omotnice niti omotnice koje imaju kopče i prozore.

**X** Napomena Specifične pojedinosti o formatiranju teksta za ispis na omotnicama potražite u datotekama pomoći vaše aplikacije za obradu teksta. Za optimalne rezultate koristite naljepnicu za povratnu adresu na omotnicama.

#### **Ispisivanje koverti**

- **1.** Provjerite je li izlazna ladica otvorena.
- **2.** Gurnite vodilicu papira lijevo do kraja.
- **3.** Položite omotnice na desnu stranu ladice. Strana za ispis mora biti okrenuta prema gore. Preklop omotnice mora biti na lijevoj strani.
- **4.** Gurnite omotnice u pisač dok se ne zaustave.
- **5.** Gurnite vodilicu papira čvrsto uz rub omotnica.

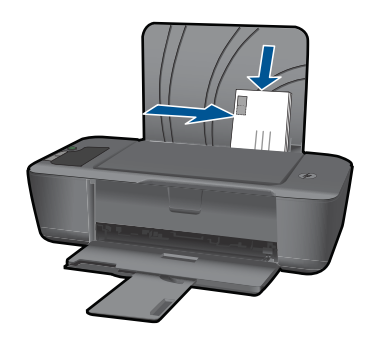

Dodatne informacije potražite u odjeljku ["Umetanje medija" na stranici 17](#page-18-0).

- <span id="page-13-0"></span>**6.** Pritisnite gumb koji otvara dijalog **Properties** (Svojstva). Ovisno o softverskoj aplikaciji koju koristite, ovaj gumb može imati sljedeće nazive: **Properties** (Svojstva), **Options** (Mogućnosti), **Printer Setup** (Postavljanje pisača), **Printer** (Pisač) ili **Preferences** (Preference).
- **7.** Odaberite odgovarajuće mogućnosti.
	- Na kartici **Papir/Kvaliteta** odaberite vrstu papira **Običan papir**.
	- Kliknite gumb **Napredno** i odaberite odgovarajuću veličinu omotnice s padajućeg izbornika **Veličina papira**.
- **8.** Pritisnite **OK** (U redu), a zatim pritisnite **Print** (Ispis) ili **OK** (U redu) u dijalogu **Print** (Ispis).

# **Savjeti za uspješan ispis**

Da biste uspješno ispisivali, HP-ovi spremnici za ispis moraju sadržavati dovoljno tinte i ispravno raditi, papir mora biti isprano umetnut, a proizvod mora imati odgovarajuće postavke.

#### **Savjeti za korištenje spremnika s tintom**

- Korištenje izvornih HP-ovih spremnika s tintom
- Ispravno instalirajte crne i trobojne spremnike s tintom. Dodatne informacije potražite u odjeljku ["Zamjena spremnika s tintom"](#page-26-0) [na stranici 25.](#page-26-0)
- Provjerite procijenjene razine tinte u spremnicima da biste provjerili ima li u njima dovoljno tinte. Dodatne informacije potražite u odjeljku ["Provjera procijenjene razine tinte"](#page-24-0) [na stranici 23.](#page-24-0)
- Dodatne informacije potražite u odjeljku ["Poboljšajte kvalitetu ispisa"](#page-30-0) [na stranici 29.](#page-30-0)

#### **Savjeti za umetanje papira**

- Umetnite snop papira (ne samo jednu stranicu). Sav papir u snopu mora biti iste veličine i vrste da bi se izbjeglo zaglavljenje papira.
- Umetnite papir sa stranom za ispis okrenutom prema gore.
- Pazite da papir umetnut u ulaznu ladicu leži ravno te da rubovi nisu svijeni ili poderani.
- Postavite vodilicu širine papira u ulaznoj ladici tako da dobro prianja uz umetnuti papir. Vodilica širine papira ne smije savijati papir u ulaznoj ladici.
- Dodatne informacije potražite u odjeljku ["Umetanje medija" na stranici 17](#page-18-0).

#### **Savjeti vezani uz postavke pisača**

- Na kartici **Papir/Kvaliteta** u upravljačkom programu za ispis, odaberite odgovarajuću vrstu papira i kvalitetu s padajućeg izbornika **Mediji**.
- Kliknite gumb **Napredno** i odaberite odgovarajuću **Veličinu papira** s padajućeg izbornika **Papir/Izlaz**.
- Kliknite HP-ov pisač ikonu na radnoj površini da biste otvorili Softver pisača. U odjeljku Softver pisača kliknite **Akcije pisača**, a potom **Postavljanje preferenci** da biste pristupili upravljačkom programu za ispis.

**Napomena** Resursu Softver pisača pristupit ćete klikom na **Start > Programi > HP > HP Deskjet 2000 J210 series > HP Deskjet 2000 J210 series**

#### **Napomene**

- Izvorni HP-ovi spremnici s tintom dizajnirani su i testirani s HP-ovim pisačima i papirima da biste lakše postizali sjajne rezultate uvijek iznova.
	- **Napomena** HP ne može jamčiti kvalitetu ili pouzdanost potrošnog materijala koji nije HP-ov proizvod. Servis uređaja ili popravci potrebni zbog korištenja tinte koja nije HP-ova nisu pokriveni jamstvom.

Ako vjerujete da ste kupili izvorne HP spremnike s tintom, idite na:

[www.hp.com/go/anticounterfeit](http://www.hp.com/go/anticounterfeit)

- Upozorenja i pokazatelji razine tinte pružaju procjene samo u svrhu planiranja.
	- **X Napomena** Kad primite poruku upozorenja o niskoj razini tinte, razmislite o nabavi zamjenskog spremnika s tintom kako biste izbjegli moguće zastoje pri ispisivanju. Spremnike s tintom ne morate mijenjati dok kvaliteta ispisa ne postane neprihvatljiva.

Dodatne informacije potražite u odjeljku ["Provjera procijenjene razine tinte"](#page-24-0) [na stranici 23](#page-24-0).

- Možete ispisati dokumente na obje strane papira, umjesto samo na jednoj.
	- **Napomena** Kliknite gumb **Napredno** na karticama **Papir/Kvaliteta** ili **Izgled**. Na padajućem izborniku **Stranice za ispis** odaberite **Ispiši samo neparne stranice**. Za početak ispisa pritisnite **OK (U redu)**. Kada ispišete neparne stranice dokumenta, uklonite dokument iz izlazne ladice. Ponovno umetnite papir u ulaznu ladicu s praznom stranom okrenutom prema gore. Vratite se na padajući izbornik **Stranice za ispis**, a potom odaberite **Ispiši samo parne stranice**. Za početak ispisa pritisnite **OK (U redu)**.
- Ispis pomoću samo crne tinte

**X** Napomena Ako želite ispisati crno-bijeli dokument samo pomoću crne tinte, kliknite gumb **Napredno**. Na padajućem izborniku **Ispis u nijansama sive** odaberite **Samo crna tinta**, a potom kliknite gumb **U redu**. Ako vidite **Crnobijelo** kao mogućnost na karticama **Papir/Kvaliteta** ili **Izgled**, odaberite je.

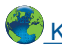

 [Kliknite ovdje da biste na internetu potražili dodatne informacije.](http://h20180.www2.hp.com/apps/Nav?h_pagetype=s-924&h_client=s-h-e004-01&h_keyword=lp70000-win-2000-j210&h_lang=ennull)

## <span id="page-15-0"></span>**Ispis korištenjem maksimalne razlučivosti**

Koristite maksimalni broj točaka po inču (tpi) da biste ispisali oštre slike visoke kvalitete na foto papiru.

Pogledajte tehničke specifikacije za maksimalnu razlučivost ispisa.

Ispis u načinu maksimalni dpi traje dulje nego ispis s drugim postavkama i zahtijeva više diskovnog prostora.

#### **Za ispis u načinu maksimalne razlučivosti (tpi)**

- **1.** Provjerite je li foto-papir umetnut u ulaznu ladicu.
- **2.** U izborniku **File** (Datoteka) aplikacije pritisnite **Print** (Ispis).
- **3.** Provjerite je li proizvod odabrani pisač.
- **4.** Pritisnite gumb koji otvara dijalog **Properties** (Svojstva). Ovisno o softverskoj aplikaciji koju koristite, ovaj gumb može imati sljedeće nazive: **Properties** (Svojstva), **Options** (Mogućnosti), **Printer Setup** (Postavljanje pisača), **Printer** (Pisač) ili **Preferences** (Preference).
- **5.** Kliknite karticu **Papir/kvaliteta**.
- **6.** Na padajućem popisu **Mediji** kliknite **Fotopapir, najbolja kvaliteta**.
	- **Napomena** Da biste omogućili ispis uz maksimalnu razlučivost, morate odabrati mogućnost **Fotopapir, najbolja kvaliteta** na padajućem popisu **Mediji** na kartici **Papir/Kvaliteta**.
- **7.** Kliknite gumb **Dodatno**.
- **8.** U području **Značajke pisača** odaberite **Da** na padajućem popisu **Ispis uz maks.razlučivost**.
- **9.** Odaberite **Veličina papira** na padajućem izborniku **Papir/Izlaz**.
- **10.** Kliknite **U redu** da biste zatvorili prozor.
- **11.** Potvrdite **Orijentaciju** na kartici **Izgled**, a potom kliknite **U redu** da biste ispisali.

# <span id="page-16-0"></span>**4 Osnove o papiru**

U uređaj HP-ov pisač možete umetnuti brojne različite vrste i veličine papira, uključujući letter ili A4 papir, foto-papir, folije i omotnice.

Ovaj odjeljak sadrži sljedeće teme:

["Umetanje medija" na stranici 17](#page-18-0)

# **Preporučeni papiri za ispis**

Ako želite postići najvišu kvalitetu ispisa, HP preporučuje HP papire posebno dizajnirane za vrstu dokumenta koji želite ispisati.

Ovisno o državi/regiji, neke od ovih veličina papira možda nisu dostupne.

#### **ColorLok**

HP preporučuje korištenje običnog papira s logotipom ColorLok za ispis i kopiranje svakodnevnih dokumenata. Svi papiri s logotipom ColorLok neovisno su testirani radi zadovoljavanja visokih standarda pouzdanosti i kvalitete ispisa. Dokumenti ispsiani na takvim papirima odlikuju se jasnim slikama. živopisnim bojama, tamnijim nijansama crne, a suše se brže od uobičajenih običnih papira. Papire s logotipom ColorLok potražite kod velikih proizvođača papira u različitim veličinama i težinama.

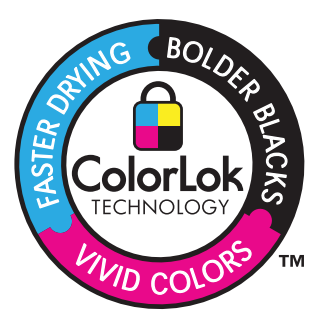

#### **HP Advanced Photo Paper (HP napredni foto-papir)**

Ovaj debeli foto-papir odlikuje se trenutačnim sušenjem radi jednostavnog rukovanja bez nastajanja mrlja. Otporan je na vodu, mrlje, otiske prstiju i vlagu. Ispis izgledaju slični onima dobivenim u foto radnjama. Dostupni su u nekoliko veličina, uključujući A4, 8,5 x 11 inča, 10 x 15 cm (sa ili bez jezička) i 13 x 18 cm i dva premaza površine – sjajni i mekani sjajni (satensko-mat). Da bi fotografije bile dugotrajnije premaz je bez kiseline.

#### **HP Everyday fotopapir**

Svakodnevno ispisujte raznobojne fotografije uz niske troškove korištenjem papira osmišljenog za manje važan fotografski ispis. Ovaj se pristupačan fotopapir brzo suši radi jednostavnog rukovanja. Ispisujte jasne, oštre slike kada ovaj papir koristite uz bilo koji tintni pisač. Dostupan je s polusjajnim premazom u nekoliko veličina, uključujući A4, 8,5 x 11 inča i 10 x 15 cm (sa ili bez jezička). Da bi fotografije bile dugotrajnije, premaz ne sadrži kiseline.

#### **HP Brochure papir ili HP Superior Inkjet papir**

Ti se papiri odlikuju sjajnim ili mat premazom na obje strane za obostrano korištenje. Ovaj papir je idealan za gotovo fotografske preslike i poslovnu grafiku za naslovnice izvješća, posebne prezentacije, brošure, letke ili kalendare.

#### **HP Premium Presentation papir ili HP Professional papir**

Ti teški papiri s obostranim mat premazom savršeni su za prezentacije, prijedloge, izvješća i biltene. Vrlo su teški radi impresivnog izgleda.

### **HP Bright White Inkjet papir**

HP Bright White Inkjet papir pruža boje s izraženim kontrastom i čist tekst. Dovoljno je nepropustan za uporabu kod obostranog ispisa u boji bez mogućeg prolaska boje, što ga čini idealnim za novine, izvješća i letke. Odlikuje se tehnologijom ColorLok koja omogućuje manje razmazivanje, tamnije crne nijanse i žive boje.

#### **HP Printing papir**

HP Printing papir je visokokvalitetan višenamjenski papir. On pruža dokumente koji izgledaju bolje od dokumenata ispisanih na uobičajenim višenamjenskim ili papirima za kopiranje. Odlikuje se tehnologijom ColorLok koja omogućuje manje razmazivanje, tamnije crne nijanse i žive boje. Da bi fotografije bile dugotrajnije premaz je bez kiseline.

#### **HP Office papir**

HP Office papir višenamjenski je papir visoke kvalitete. Prikladan je za kopije, skice, memorandume i ostale dokumente za svakodnevno korištenje. Odlikuje se tehnologijom ColorLok, koja omogućuje manje razmazivanje, tamnije crne nijanse i žive boje. Da bi fotografije bile dugotrajnije, premaz ne sadrži kiseline.

#### **HP-ovi termalni preslikači**

HP termalni preslikači (za tkanine u boji ili za svijetle ili bijele tkanine) idealno su rješenje za pravljenje majica od digitalnih fotografija.

#### **HP Premium Inkjet prozirna folija**

HP Premium Inkjet prozirna folija čini boje vaše prezentacije snažnijim i impresivnijim. Ova folija je laka za uporabu i rukovanje, te se suši brzo bez razmazivanja.

#### **HP Photo Value Pack**

HP Photo Value Packs prikladno sadrži izvorne HP-ove spremnike i HP Advanced fotopapir radi uštede vremena i otkrivanja pristupačnog ispisa profesionalnih fotografija putem uređaja HP-ov pisač. Izvorne HP-ove tinte i HP Advanced foto-papir osmišljeni su za kombinirano korištenje da bi vaše fotografije dulje trajale, a boje bile živopisne i nakon više ispisa. Savršen paket za ispis svih fotografija s odmora ili više ispisanih materijala za dijeljenje.

**X** Napomena Ovaj dio web-mjesta trenutno je dostupan samo na engleskom jeziku.

Za kupnju HP papira i drugog potrošnog materijala pogledajte [www.hp.com/buy/](http://www.hp.com/buy/supplies) [supplies](http://www.hp.com/buy/supplies). Ako se to zatraži, odaberite svoju državu/regiju, slijedite upute za postavljanje proizvoda i zatim pritisnite na jednu od veza kupovine na stranici.

# <span id="page-18-0"></span>**Umetanje medija**

▲ Da biste nastavili, odaberite format papira.

### **Umetanje papira pune veličine**

**a**. Podignite ulaznu ladicu Podignite ulaznu ladicu.

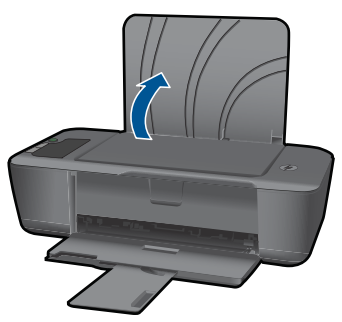

**b**. Spustite izlaznu ladicu Spustite ulaznu ladicu i izvucite produžetak ladice.

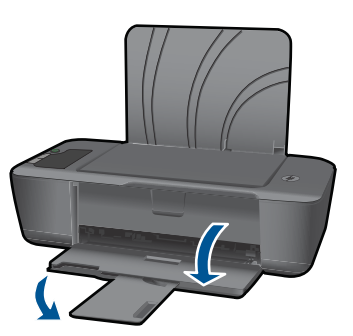

**c**. Pomaknite vodilicu za širinu papira ulijevo. Vodilicu širine papira gurnite na lijevu stranu.

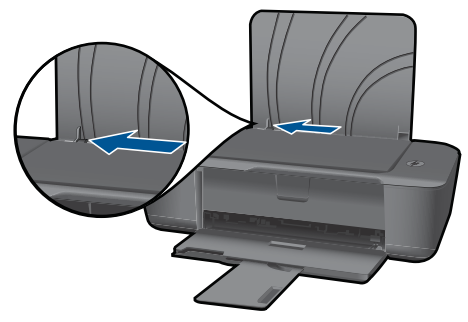

**d**. Umetnite papir.

 Umetnite snop papira u ulaznu ladicu kraćom stranom prema naprijed i stranom za ispis prema gore.

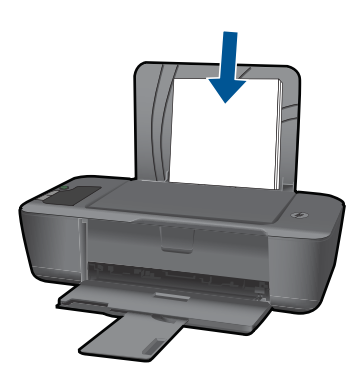

 Gurajte snop papira prema dolje dok se ne zaustavi. Povucite vodilicu širine papira udesno dok se ne zaustavi uz rub papira.

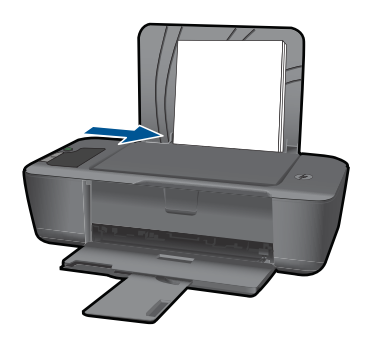

### **Umetanje papira male veličine**

**a**. Podignite ulaznu ladicu Podignite ulaznu ladicu.

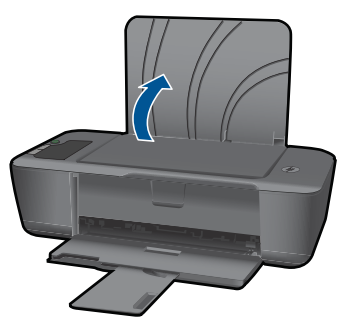

**b**. Spustite izlaznu ladicu Spustite ulaznu ladicu i izvucite produžetak ladice.

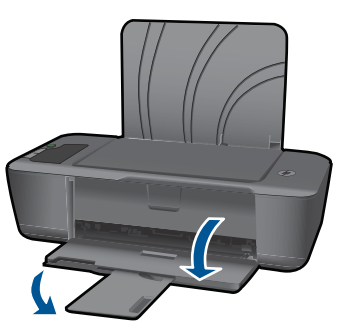

**c**. Vodilicu širine papira gurnite na lijevu stranu. Vodilicu širine papira gurnite na lijevu stranu.

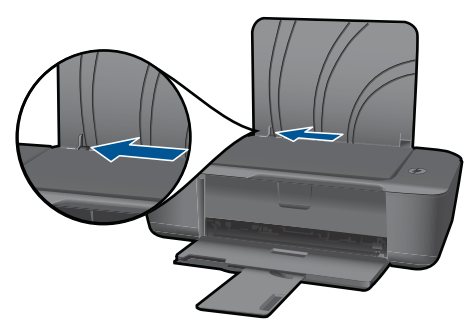

**d**. Umetnite papir.

 Umetnite snop fotopapira kraćom stranom okrenutom prema dolje i stranom za ispis okrenutom prema gore.

Gurajte snop papira prema naprijed dok se ne zaustavi.

**X** Napomena Ako fotopapir koji koristite ima perforirane rubove, umetnite ga rubovima prema gore.

Povucite vodilicu širine papira udesno dok se ne zaustavi uz rub papira.

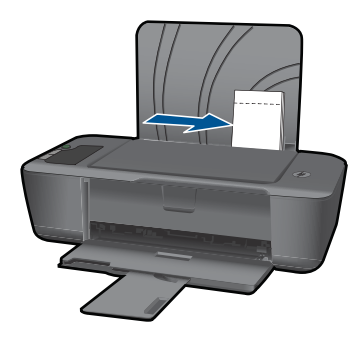

### **Umetanje omotnica**

**a**. Podignite ulaznu ladicu Podignite ulaznu ladicu.

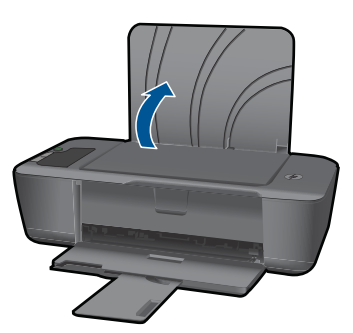

**b**. Spustite izlaznu ladicu Spustite ulaznu ladicu i izvucite produžetak ladice.

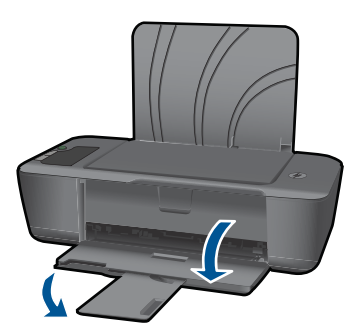

**c**. Vodilicu širine papira gurnite na lijevu stranu. Vodilicu širine papira gurnite na lijevu stranu.

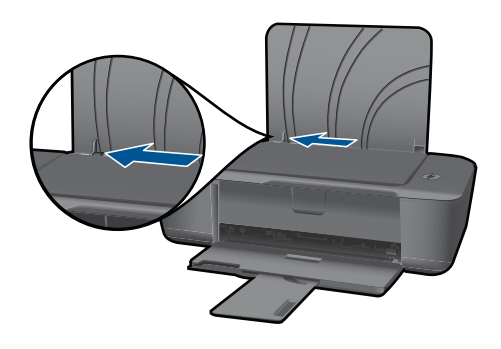

Uklonite sve papire iz glavne ulazne ladice.

**d**. Umetnite omotnice.

 Umetnite jednu ili više kuverti u desnu stranu ulazne ladice. Strana za ispis mora biti okrenuta prema gore. Preklop mora biti na lijevoj strani, okrenut prema dolje.

Gurajte snop omotnica prema dolje dok se ne zaustavi.

 Gurajte vodilicu za označavanje širine papira udesno dok se ne zaustavi na snopu omotnica.

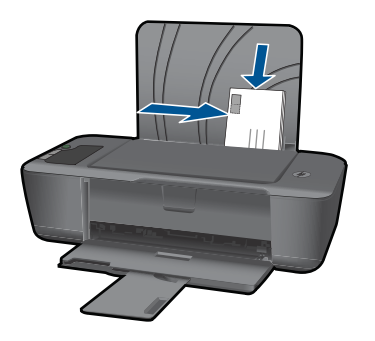

22 Osnove o papiru

# <span id="page-24-0"></span>**5 Rad sa spremnicima s tintom**

- Provjera procijenjene razine tinte
- Naručivanje zaliha tinte
- [Zamjena spremnika s tintom](#page-26-0)
- Koristite nač[in rada s jednim spremnikom za tintu](#page-28-0)
- [Informacije o jamstvu za spremnike s tintom](#page-28-0)

## **Provjera procijenjene razine tinte**

Razinu tinte možete lako provjeriti da biste doznali kada ćete morati zamijeniti spremnik s tintom. Razina tinte pokazuje približnu količinu koja je preostala u spremnicima s tintom.

#### **Provjera razine tinte s upravljačke ploče**

▲ Potražite dvije ikone na dnu zaslona koje predstavljaju razine tinte preostale u dvama instaliranim spremnicima s tintom.

Boja ikone predstavlja vrstu spremnika s tintom postavljenog u HP-ov pisač. Ovisno o postavljenim spremnicima s tintom, prikazat će se sljedeće ikone:

- Zelena ikona predstavlja trobojni spremnik s tintom.
- Crna ikona predstavlja spremnik s tintom crne boje.

#### **Da biste provjerili razine tinte iz Softver pisača**

- **1.** Kliknite ikonu HP-ov pisač na radnoj površini da biste otvorili Softver pisača.
	- **Napomena** Resursu Softver pisača pristupit ćete klikom na **Start > Programi > HP > HP Deskjet 2000 J210 series > HP Deskjet 2000 J210 series**
- **2.** U odjeljku Softver pisača kliknite **Procijenjene razine tinte**.
- **X Napomena** Ako ste instalirali ponovno napunjen ili prerađen spremnik s tintom ili spremnik koji je bio korišten u drugom uređaju, pokazivač razine tinte možda će biti netočan ili nedostupan.

**Napomena** Upozorenja i pokazatelji razine tinte pružaju procjene samo u svrhu planiranja. Pobrinite se da imate spreman rezervni spremnik za ispis kada se na zaslonu pojavi poruka o niskoj razini tinte da biste izbjegli kašnjenja s ispisom. Spremnik s tintom ne morate zamijeniti sve dok kvaliteta ispisa ne postane neprihvatljiva.

**Napomena** Tinta iz spremnika s tintom koristi se u postupku ispisa na nekoliko različitih načina, uključujući početni postupak, kojim se uređaj i spremnici s tintom pripremaju za ispis i servisiranje glave pisača što ispisne mlaznice održava čistim uz glatki protok tinte. Osim toga, izvjesna količina tinte ostaje u spremniku nakon što je iskorišten. Više informacija potražite na adresi [www.hp.com/go/inkusage.](http://www.hp.com/go/inkusage)

## **Naručivanje zaliha tinte**

Prije no što naručite spremnike za ispis, pronađite točan broj spremnika.

#### <span id="page-25-0"></span>**Pronađite broj spremnika na pisaču**

▲ Broj spremnika nalazi se s unutarnje strane vratašca spremnika.

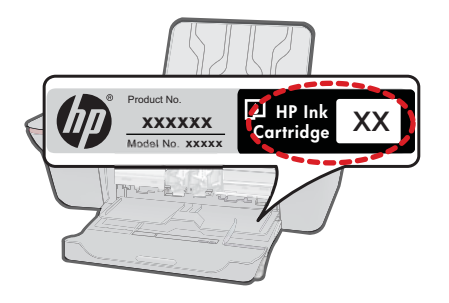

#### **Pronađite broj spremnika u Softver pisača**

**1.** Kliknite HP-ov pisač ikonu na radnoj površini da biste otvorili Softver pisača.

**Napomena** Resursu Softver pisača pristupit ćete klikom na **Start > Programi > HP > HP Deskjet 2000 J210 series > HP Deskjet 2000 J210 series**

**2.** U odjeljku Softver pisača kliknite **Kupnja potrošnog materijala na internetu**. Točan broj spremnika automatski će se prikazati kada upotrijebite ovu vezu.

Za kupnju izvornog HP potrošnog materijala za HP-ov pisač, idite na [www.hp.com/buy/](http://www.hp.com/buy/supplies) [supplies](http://www.hp.com/buy/supplies). Ukoliko od vas bude zahtijevano, odaberite svoju državu/regiju, slijedite upute za postavljanje proizvoda a zatim kliknite jednu od veza trgovine na stranici.

**Napomena** Kupnja spremnika putem interneta nije podržana za sve države/regije. Čak ako i nije dostupna u vašoj državi/regiji, možete pregledati informacije o potrošnom materijalu i ispisati popis koji će vam poslužiti pri kupnji kod lokalnog HPova prodavača.

#### **Povezane teme**

"Izbor odgovarajućih spremnika" na stranici 24

## **Izbor odgovarajućih spremnika**

HP preporučuje korištenje izvornih HP-ovih spremnika s tintom. Originalni HP-ovi spremnici s tintom osmišljeni su za HP-ove pisače i testirani su na njima da biste pri svakom ispisu dobili sjajne rezultate.

#### **Povezane teme**

"Naruč[ivanje zaliha tinte" na stranici 23](#page-24-0)

# <span id="page-26-0"></span>**Zamjena spremnika s tintom**

### **Da biste zamijenili spremnik s tintom**

- **1.** Provjera napajanja.
- **2.** Uklonite spremnik s tintom.
	- **a**. Otvorite vratašca spremnika s tintom.

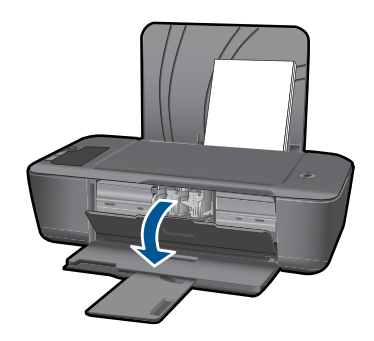

Pričekajte dok se spremnik za ispis ne pomakne u sredinu proizvoda.

**b**. Pritisnite dolje da biste otpustili spremnik za tintu pa ga uklonite iz utora.

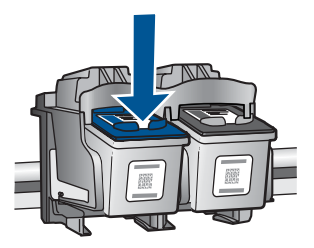

- **3.** Umetnite novi spremnik s tintom.
	- **a**. Uklonite spremnik iz omota.

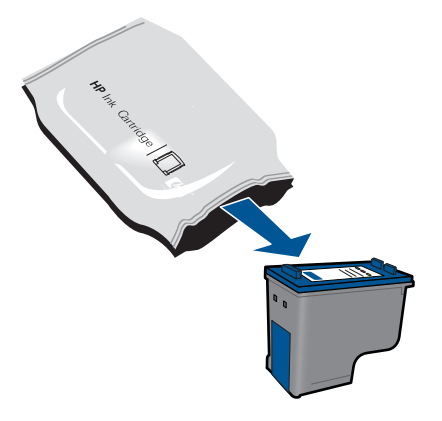

**b**. Uklonite plastičnu vrpcu pomoću ružičastog jezičca za povlačenje.

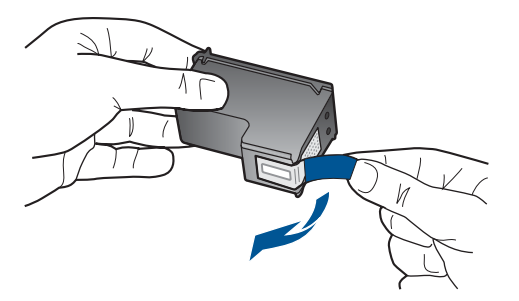

**c**. Gurnite spremnik u utor dok ne sjedne na mjesto.

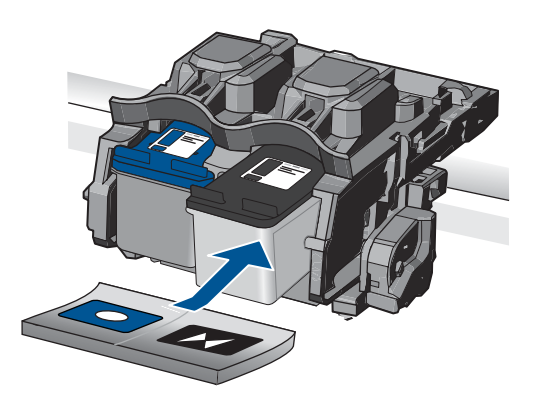

**d**. Zatvorite vratašca spremnika s tintom.

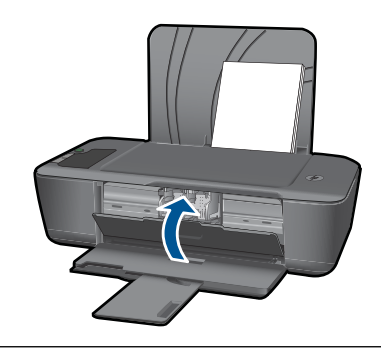

**X** Napomena HP-ov pisač zatražit će da poravnate spremnike prilikom ispisa dokumenta nakon instalacije novog spremnika. Da biste poravnali spremnike, slijedite upute na zaslonu. Poravnavanjem spremnika s tintom osigurat ćete ispis visoke kvalitete.

#### <span id="page-28-0"></span>**Povezane teme**

- "Izbor odgovarajuć[ih spremnika" na stranici 24](#page-25-0)
- "Naruč[ivanje zaliha tinte" na stranici 23](#page-24-0)

## **Koristite način rada s jednim spremnikom za tintu**

Koristite način ispisa s jednim spremnikom za tintu pričuvnom tintom za rad HP-ov pisač sa samo jednim spremnikom s tintom. Način ispisa s jednim spremnikom za tintu pokreće se kada je spremnik s tintom uklonjen iz nosača spremnika s tintom. Tijekom ispisa s jednim spremnikom za tintu, proizvod može ispisivati samo poslove s računala.

**X** Napomena Kada HP-ov pisač radi u načinu ispisa s pričuvnom tintom, na zaslonu je prikazana poruka. Ako je poruka prikazana dok su dva spremnika s tintom postavljena u uređaju, provjerite je li zaštitna plastična traka odstranjena sa svakog od spremnika s tintom. Kada plastična traka prekriva kontakte spremnika s tintom, uređaj ne može otkriti je li spremnik s tintom postavljen ili ne.

#### **Izlaz iz načina rada s jednim spremnikom za tintu**

Postavite dva spremnika s tintom u HP-ov pisač za izlaz iz načina ispisa s jednim spremnikom za tintu.

#### **Povezane teme**

["Zamjena spremnika s tintom" na stranici 25](#page-26-0)

## **Informacije o jamstvu za spremnike s tintom**

HP jamstvo za spremnike s tintom je primjenjivo ako se proizvod koristi u za njega određenom HP uređaju za ispis. Ovo jamstvo ne pokriva proizvode HP tinte koji su ponovo punjeni, prerađeni, preuređivani, pogrešno korišteni ili modificirani.

Tijekom navedenog razdoblja proizvod je pod jamstvom sve dok HP tinta nije potrošena i dok datum jamstva nije istekao. Datum isteka jamstva, u formatu GGGG/MM/DD, nalazi se na proizvodu, kako je naznačeno:

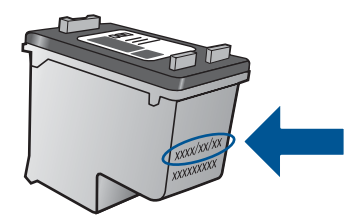

Za kopiju HP Izjave o ograničenom jamstvu, pogledajte tiskanu dokumentaciju koju ste dobili uz proizvod.

# <span id="page-30-0"></span>**6 Rješavanje problema**

Ovaj odjeljak sadrži sljedeće teme:

- Poboljšajte kvalitetu ispisa
- [Uklanjanje zaglavljenog papira](#page-31-0)
- [Nije mogu](#page-33-0)će ispisati
- [HP podrška](#page-37-0)

 [Kliknite ovdje da biste na internetu potražili dodatne informacije.](http://h20180.www2.hp.com/apps/Nav?h_pagetype=s-924&h_client=s-h-e004-01&h_keyword=lp70002-win-2000-j210&h_lang=ennull)

# **Poboljšajte kvalitetu ispisa**

- **1.** Koristite samo originalne HP-ove spremnike s tintom.
- **2.** Provjerite postavke ispisa da biste bili sigurni da ste odabrali odgovarajuću vrstu papira i kvalitetu ispisa s padajućeg izbornika **Mediji**. U odjeljku Softver pisača kliknite **Akcije pisača**, a potom kliknite **Postavljanje preferenci** da biste pristupili svojstvima pisača.
- **3.** Provjerite procijenjene razine tinte da biste odredili nedostaje li u spremnicima tinte. Dodatne informacije potražite u odjeljku ["Provjera procijenjene razine tinte"](#page-24-0) [na stranici 23.](#page-24-0) Ako u spremnicima s tintom nedostaje tinte, zamijenite ih.
- **4.** Poravnanje spremnika za ispis

#### **Da biste poravnali spremnike iz Softver pisača**

- **Napomena** Poravnavanjem spremnika s tintom osigurat ćete ispis visoke kvalitete. HP-ov pisač traži da poravnate spremnike s tintom pri svakoj instalaciji novog spremnika. Ako uklonite i ponovno instalirate isti spremnik s tintom, HP-ov pisač neće zatražiti da poravnate spremnike s tintom. HP-ov pisač memorirat će vrijednosti poravnavanja za taj spremnik s tintom pa nema potrebe za ponovnim poravnavanjem spremnika s tintom.
- **a**. U ulaznu ladicu umetnite nekorišteni, obični bijeli papir veličine letter ili A4.
- **b**. U odjeljku Softver pisača kliknite **Akcije pisača**, a potom kliknite **Zadaci održavanja** da biste pristupili **Alatima za pisač**.
- **c**. Pojavljuje se **Printer Toolbox** (Alat za pisač).
- **d**. Kliknite karticu **Poravnavanje spremnika s tintom**. Uređaj ispisuje list s poravnavanjem.
- **5.** Ako u spremnicima ima dovoljno tinte, ispišite dijagnostičku stranicu.

#### **Da biste ispisali dijagnostičku stranicu**

- **a**. U ulaznu ladicu umetnite nekorišteni, obični bijeli papir veličine letter ili A4.
- **b**. U odjeljku Softver pisača kliknite **Akcije pisača**, a potom kliknite **Zadaci održavanja** da biste pristupili **Alatima za pisač**.
- **c**. Kliknite **Ispis dijagnostičkih podataka** da biste ispisali dijagnostičku stranicu. Pregledajte plave, magenta, žute i crne četverokute na stranici za dijagnostiku.

<span id="page-31-0"></span>Ako u četverokutima u boji i u crnim četverokutima vidite pruge ili u dijelovima četverokuta nema tinte, automatski očistite spremnike

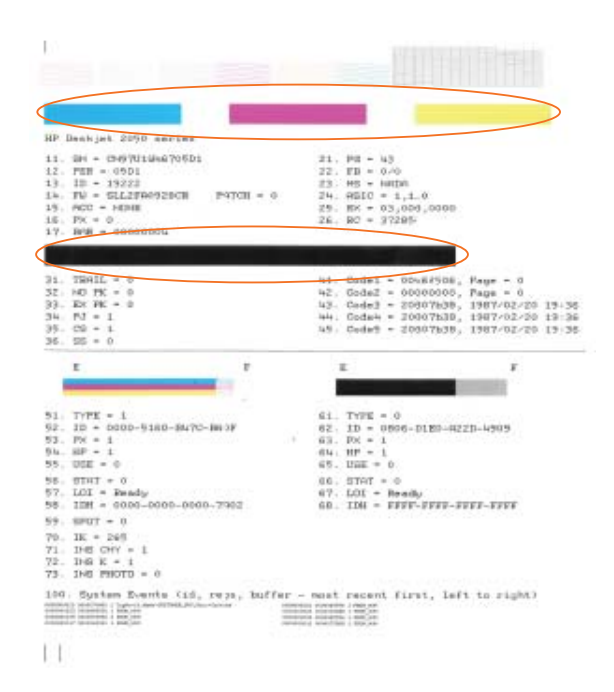

**6.** Automatski očistite spremnike s tintom ako su na stranici za dijagnostiku vidljive pruge ili ako u četverokutima u boji i crnim četverokutima nedostaju dijelovi boje.

#### **Da biste automatski očistili spremnike s tintom**

- **a**. U ulaznu ladicu umetnite nekorišteni, obični bijeli papir veličine letter ili A4.
- **b**. U odjeljku Softver pisača kliknite **Akcije pisača**, a potom kliknite **Zadaci održavanja** da biste pristupili **Alatima za pisač**.
- **c**. Kliknite **Očisti spremnike s tintom**. Slijedite upute na zaslonu.

Ako pomoću navedenih rješenja ne riješite problem, [kliknite ovdje da biste pristupili](http://h20180.www2.hp.com/apps/Nav?h_pagetype=s-924&h_client=s-h-e004-01&h_keyword=lp70004-win-2000-j210&h_lang=ennull) [dodatnim rješenjima na internetu.](http://h20180.www2.hp.com/apps/Nav?h_pagetype=s-924&h_client=s-h-e004-01&h_keyword=lp70004-win-2000-j210&h_lang=ennull)

# **Uklanjanje zaglavljenog papira**

Uklonite zaglavljeni papir.

#### **Uklanjanje zaglavljenog papira**

- **1.** Pritisnite gumb **Odustani** da biste pokušali automatski ukloniti zaglavljeni papir. Ako to ne uspije, morat ćete ručno ukloniti zaglavljeni papir.
- **2.** Pronađite mjesto na kojem se papir zaglavio

#### **Ulazna ladica**

Ako se papir zaglavio blizu stražnjeg dijela ulazne ladice, lagano ga izvucite.

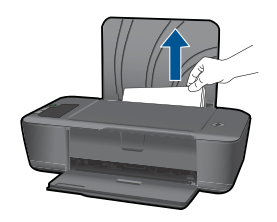

#### **Izlazna ladica**

• Ako se papir zaglavio blizu prednjeg dijela izlazne ladice, lagano ga izvucite.

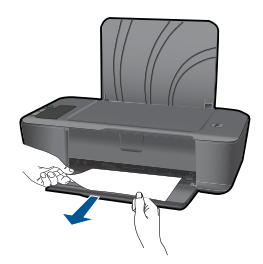

• Možda ćete morati otvoriti vratašca spremnika i gurnuti spremnik za ispis udesno da biste pristupili zaglavljenom papiru.

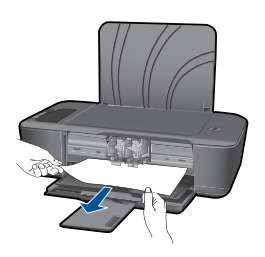

#### **Unutar pisača**

• Ako je papir zaglavljen unutar pisača, otvorite vratašca za čišćenje koja se nalaze na dnu pisača. Pritisnite jezičce na obje strane vratašca za čišćenje.

<span id="page-33-0"></span>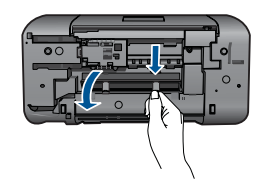

Uklonite zaglavljeni papir.

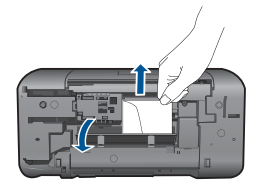

• Zatvorite vratašca za čišćenje. Lagano gurnite vratašca prema pisaču dok oba zasuna ne sjednu na mjesto.

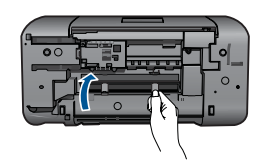

**3.** Na upravljačkoj ploči pritisnite gumb **Nastavak** za nastavak trenutnog zadatka.

Ako pomoću navedenih rješenja ne riješite problem, [kliknite ovdje da biste pristupili](http://h20180.www2.hp.com/apps/Nav?h_pagetype=s-924&h_client=s-h-e004-01&h_keyword=lp70005-all-2000-j210&h_lang=ennull) [dodatnim rješenjima na internetu.](http://h20180.www2.hp.com/apps/Nav?h_pagetype=s-924&h_client=s-h-e004-01&h_keyword=lp70005-all-2000-j210&h_lang=ennull)

#### **Sprječavanje zaglavljenja papira**

- Nemojte prepuniti ulaznu ladicu.
- Često vadite ispisani papir iz izlazne ladice.
- Pazite da papir umetnut u ulaznu ladicu leži ravno te da rubovi nisu svijeni ili poderani.
- Nemojte stavljati papire različitih vrsta i veličina u ulaznu ladicu; svi papiri u ulaznoj ladici moraju biti iste veličine i vrste.
- Postavite vodilicu širine papira u ulaznoj ladici tako da dobro prianja uz umetnuti papir. Vodilica širine papira ne smije savijati papir u ulaznoj ladici.
- Nemojte gurati medij predaleko u ladicu za papir.

Ako pomoću navedenih rješenja ne riješite problem, [kliknite ovdje da biste pristupili](http://h20180.www2.hp.com/apps/Nav?h_pagetype=s-924&h_client=s-h-e004-01&h_keyword=lp70005-all-2000-j210&h_lang=ennull) [dodatnim rješenjima na internetu.](http://h20180.www2.hp.com/apps/Nav?h_pagetype=s-924&h_client=s-h-e004-01&h_keyword=lp70005-all-2000-j210&h_lang=ennull)

# **Nije moguće ispisati**

Provjerite je li pisač uključen te ima li papira u ladici. Ako i dalje ne možete ispisivati, pokušajte učiniti sljedeće navedenim redoslijedom:

- **1.** Provjerite ima li poruka o pogreškama i riješite ih.
- **2.** Odspojite i ponovno spojite USB kabel.
- **3.** Provjerite nije li proizvod privremeno zaustavljen ili isključen.

#### **Provjera je li proizvod privremeno zaustavljen ili isključen**

**Napomena** HP pruža uslužni program za dijagnostiku pisača koji može automatski riješiti ovaj problem.

Kliknite ovdje da biste na internetu potražili dodatne informacije. U suprotnom slijedite upute u nastavku.

- **a**. Ovisno o operacijskom sustavu, uradite jedno od sljedećeg:
	- **Windows 7**: Na izborniku **Start** sustava Windows kliknite **Uređaji i pisači**. Desnom tipkom miša kliknite ikonu svog uređaja i odaberite **Pogledaj što se ispisuje** da biste otvorili red čekanja na ispis.
	- **Windows Vista**: Na izborniku **Start** sustava Windows kliknite **Upravljačka ploča**, a potom kliknite **Pisači**. Dvokliknite ikonu uređaja da biste otvorili popis čekanja na ispis.
	- **Windows XP**: Na izborniku **Start** sustava Windows kliknite **Upravljačka ploča**, a potom kliknite **Pisači i faksovi**. Dvokliknite ikonu uređaja da biste otvorili popis čekanja na ispis.
- **b**. Na izborniku **Printer** (Pisač) provjerite da nema potvrdnih oznaka kraj mogućnosti **Pause Printing** (Zaustavi ispis) ili **Use Printer Offline** (Koristi pisač izvanmrežno).
- **c**. Ako ste napravili promjene, ponovno probajte ispisati.
- **4.** Provjerite je li uređaj postavljen kao zadani pisač.

#### **Za provjeru je li proizvod postavljen kao zadani pisač**

**Napomena** HP pruža uslužni program za dijagnostiku pisača koji može automatski riješiti ovaj problem.

Kliknite ovdje da biste na internetu potražili dodatne informacije. U suprotnom slijedite upute u nastavku.

- **a**. Ovisno o operacijskom sustavu, uradite jedno od sljedećeg:
	- **Windows 7**: Na izborniku **Start** sustava Windows kliknite **Uređaji i pisači**.
	- **Windows Vista**: Na izborniku **Start** sustava Windows kliknite **Upravljačka ploča**, a potom kliknite **Pisači**.
	- **Windows XP**: Na izborniku **Start** sustava Windows kliknite **Upravljačka ploča**, a potom kliknite **Pisači i faksovi**.
- **b**. Uvjerite se da je pravi proizvod postavljen kao zadani pisač. Kraj zadanog pisača nalazi se kvačica u crnom ili zelenom krugu.
- **c**. Ako je pogrešan proizvod postavljen kao zadani pisač, kliknite desnom tipkom na pravi proizvod i odaberite **Postavi kao zadani pisač**.
- **d**. Pokušajte ponovno koristiti proizvod.

**5.** Ponovno pokrenite prikupljanje ispisa.

#### **Za ponovno pokretanje prikupljanja ispisa**

**Napomena** HP pruža uslužni program za dijagnostiku pisača koji može automatski riješiti ovaj problem.

 [Kliknite ovdje da biste na internetu potražili dodatne informacije.](http://h20180.www2.hp.com/apps/Nav?h_pagetype=s-924&h_client=s-h-e004-01&h_keyword=lp70011-win-2000-j210&h_lang=ennull) U suprotnom slijedite upute u nastavku.

**a**. Ovisno o operacijskom sustavu, uradite jedno od sljedećeg:

#### **Windows 7**

- Na izborniku **Start** sustava Windows kliknite **Upravljačka ploča**, **Sustav i sigurnost**, a potom kliknite **Administrativni alati**.
- Dvaput kliknite **Servisi**.
- Desnom tipkom miša kliknite **Usmjerivač ispisa**, a potom kliknite **Svojstva**.
- Na kartici **Općenito** pored odjeljka **Vrsta pokretanja** provjerite je li odabrana mogućnost **Automatski**.
- Ako servis već nije pokrenut, u odjeljku **Status servisa** kliknite **Start**, a potom **U redu**.

#### **Windows Vista**

- Na izborniku **Start** sustava Windows kliknite **Upravljačka ploča**, pa **Sustav i održavanje**, a potom kliknite **Administrativni alati**.
- Dvaput kliknite **Servisi**.
- Desnom tipkom miša kliknite **Servis usmjerivača ispisa**, a potom kliknite **Svojstva**.
- Na kartici **Općenito** pored odjeljka **Vrsta pokretanja** provjerite je li odabrana mogućnost **Automatski**.
- Ako servis već nije pokrenut, u odjeljku **Status servisa** kliknite **Start**, a potom **U redu**.

#### **Windows XP**

- Na izborniku **Start** sustava Windows desnom tipkom miša kliknite **Moje računalo**.
- Kliknite **Upravljaj**, a potom **Servisi i aplikacije**.
- Dvaput kliknite **Servisi**, a potom odaberite **Usmjerivač ispisa**.
- Desnom tipkom miša kliknite **Usmjerivač ispisa**, a potom kliknite **Pokreni ponovno** da biste ponovno pokrenuli servis.
- **b**. Uvjerite se da je pravi proizvod postavljen kao zadani pisač. Kraj zadanog pisača nalazi se kvačica u crnom ili zelenom krugu.
- **c**. Ako je pogrešan proizvod postavljen kao zadani pisač, kliknite desnom tipkom na pravi proizvod i odaberite **Postavi kao zadani pisač**.
- **d**. Pokušajte ponovno koristiti proizvod.
- <span id="page-36-0"></span>**6.** Ponovno pokrenite računalo.
- **7.** Čišćenje reda čekanja na ispis

#### **Za čišćenje reda čekanja na ispis**

**Napomena** HP pruža uslužni program za dijagnostiku pisača koji može automatski riješiti ovaj problem.

 [Kliknite ovdje da biste na internetu potražili dodatne informacije.](http://h20180.www2.hp.com/apps/Nav?h_pagetype=s-924&h_client=s-h-e004-01&h_keyword=lp70011-win-2000-j210&h_lang=ennull) U suprotnom slijedite upute u nastavku.

- **a**. Ovisno o operacijskom sustavu, uradite jedno od sljedećeg:
	- **Windows 7**: Na izborniku **Start** sustava Windows kliknite **Uređaji i pisači**. Desnom tipkom miša kliknite ikonu svog uređaja i odaberite **Pogledaj što se ispisuje** da biste otvorili red čekanja na ispis.
	- **Windows Vista**: Na izborniku **Start** sustava Windows kliknite **Upravljačka ploča**, a potom kliknite **Pisači**. Dvokliknite ikonu uređaja da biste otvorili popis čekanja na ispis.
	- **Windows XP**: Na izborniku **Start** sustava Windows kliknite **Upravljačka ploča**, a potom kliknite **Pisači i faksovi**. Dvokliknite ikonu uređaja da biste otvorili popis čekanja na ispis.
- **b**. Na izborniku **Printer** (Pisač), kliknite **Cancel all documents** (Poništi sve dokumente) ili **Purge Print Document** (Ukloni ispis dokumenta), a zatim za potvrdu kliknite **Yes** (Da).
- **c**. Ako još uvijek ima dokumenata u redu čekanja, ponovno pokrenite računalo i pokušajte ponovno ispisati nakon što se računalo pokrene.
- **d**. Ponovno provjerite red čekanja na ispis kako biste provjerili je li prazan, a zatim ponovno probajte ispisati. Ako red čekanja na ispis nije prazan, ili ako je prazan, a poslovi se ne ispisuju, nastavite na sljedeće rješenje.

Ako pomoću navedenih rješenja ne riješite problem, [kliknite ovdje da biste pristupili](http://h20180.www2.hp.com/apps/Nav?h_pagetype=s-924&h_client=s-h-e004-01&h_keyword=lp70011-win-2000-j210&h_lang=ennull) [dodatnim rješenjima na internetu.](http://h20180.www2.hp.com/apps/Nav?h_pagetype=s-924&h_client=s-h-e004-01&h_keyword=lp70011-win-2000-j210&h_lang=ennull)

# **Čišćenje nosača spremnika**

Uklonite bilo kakve predmete, kao što je papir, koji blokiraju put nosača spremnika.

**Napomena** Nemojte koristiti bilo kakav alat ili druge uređaje kako biste uklonili zaglavljen papir. Uvijek pažljivo uklanjajte zaglavljeni papir iz unutrašnjosti proizvoda.

Kliknite ovdje da biste na internetu potražili dodatne informacije.

# **Određivanje neispravnog spremnika**

Ako se prikazuje ikona kapljice tinte i ikone mjerača trobojne i crne tinte trepću, jedan ili oba spremnika možda nisu ispravni. Najprije provjerite je li ružičasta vrpca uklonjena s oba spremnika te jesu li oba spremnika instalirana na odgovarajući način. Ako se prikazuje ikona kapljice tinte i ikone mjerača trobojne i crne tinte još uvijek trepću, jedan <span id="page-37-0"></span>ili oba spremnika možda nisu ispravni. Da biste odredili je li jedan spremnik neispravan, učinite sljedeće:

- **1.** Uklonite spremnik s crnom tintom.
- **2.** Zatvorite vratašca spremnika s tintom.
- **3.** Ako obje ikone mjerača tinte nastave treptati i ikona kapljice tinte ostane prikazana, spremnik s trobojnom tintom neispravan je i potrebno ga je zamijeniti. Ako ikona mjerača trobojne tinte prikazuje trenutnu razinu tinte, ali ne trepće i ako se ikona kapljice tinte i dalje prikazuje, spremnik s crnom tintom neispravan je i potrebno ga je zamijeniti.

## **Pripremite ladice**

#### **Otvorite izlaznu ladicu**

▲ Izlazna ladica mora biti otvorena da bi ispis mogao početi.

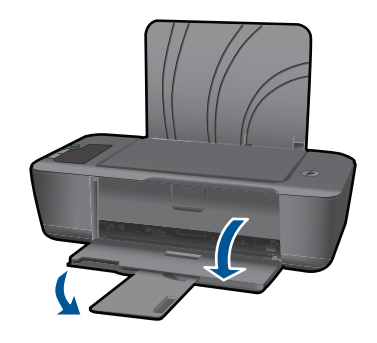

#### **Zatvorite vratašca spremnika s tintom**

▲ Vratašca spremnika s tintom moraju biti zatvorena da biste mogli započeti s ispisom.

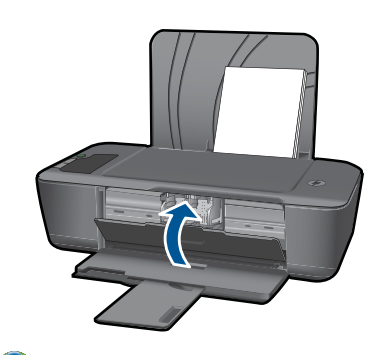

 [Kliknite ovdje da biste na internetu potražili dodatne informacije.](http://h20180.www2.hp.com/apps/Nav?h_pagetype=s-924&h_client=s-h-e004-01&h_keyword=lp70007-all-2000-j210&h_lang=ennull)

# **HP podrška**

• [Registriranje proizvoda](#page-38-0)

- <span id="page-38-0"></span>• Postupak podrške
- HP podrška putem telefona
- [Dodatne opcije jamstva](#page-39-0)

#### **Registriranje proizvoda**

Ako odvojite nekoliko minuta da biste se registrirali, možete uživati u bržoj usluzi, učinkovitijoj podršci te upozorenjima vezanima uz podršku za proizvod. Ako niste registrirali pisač tijekom instalacije softvera, registrirajte se sada na adresi [http://](http://www.register.hp.com) [www.register.hp.com](http://www.register.hp.com).

#### **Postupak podrške**

#### **Ako imate problem, pratite ove korake:**

- **1.** Provjerite dokumentaciju isporučenu uz vaš proizvod.
- **2.** Posjetite HP-ovo web-mjesto za online podršku na adresi [www.hp.com/support.](http://h20180.www2.hp.com/apps/Nav?h_pagetype=s-001&h_page=hpcom&h_client=s-h-e010-1&h_product=4066039&h_lang=en&h_cc=usnull) HPova online podrška dostupna je svim HP-ovim kupcima. To je najbrži izvor najnovijih informacija o proizvodima te stručne pomoći koji uključuje sljedeće značajke:
	- Brz pristup kvalificiranim stručnjacima na online podršci
	- Ažuriranja softvera i upravljačkim programima za proizvod
	- Vrijedne informacije o proizvodu i rješavanju uobičajenih problema
	- Proaktivna ažuriranja proizvoda, upozorenja o podršci te HP vijesti koje su dostupne kad registrirate svoj proizvod
- **3.** Nazovite HP podršku. Mogućnosti i dostupnost podrške razlikuju se po proizvodu, državi/regiji i jeziku.

#### **HP podrška putem telefona**

Mogućnosti i dostupnost telefonske podrške razlikuju se prema proizvodu, državi/ području i jeziku.

Ovaj odjeljak sadrži sljedeće teme:

- Razdoblje telefonske podrške
- Upućivanje poziva
- [Brojevi službe za korisnike](#page-39-0)
- [Nakon razdoblja telefonske podrške](#page-39-0)

#### **Razdoblje telefonske podrške**

Jedna godina telefonske podrške dostupna je u Sjevernoj Americi, na Aziji Pacifiku i u Latinskoj Americi (uključujući Meksiko). Podatke o trajanju telefonske podrške za Europu, Bliski Istok i Afriku potražite na web-stranici [www.hp.com/support](http://h20180.www2.hp.com/apps/Nav?h_pagetype=s-001&h_page=hpcom&h_client=s-h-e010-1&h_product=4066039&h_lang=en&h_cc=usnull). Troškovi telefonskog razgovora obračunavaju se prema cjeniku vaše telefonske kompanije.

#### **Upućivanje poziva**

Nazovite HP podršku dok ste ispred računala i proizvoda. Budite spremni za davanje slijedećih informacija:

- <span id="page-39-0"></span>• Naziv proizvoda (HP Deskjet 2000 J210 series)
- Broj modela (nalazi se s s unutarnje strane vratašca spremnika

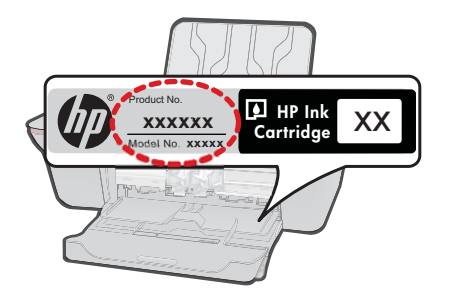

- Serijski broj (nalazi se na stražnjoj ili donjoj strani proizvoda)
- Poruke koje se pojavljuju kad se pojavio problem
- Odgovore na sljedeća pitanja:
	- Je li se ta situacija već događala?
	- Možete li je ponoviti?
	- Jeste li dodavali novi hardver ili softver u vrijeme kada se problem pojavio?
	- Je li se još nešto događalo prije ove situacije (poput oluje, premještanja proizvoda, itd.)?

#### **Brojevi službe za korisnike**

Najnoviji popis telefonskih brojeva za pružanje podrške te informacije o cijenama poziva potražite na adresi [www.hp.com/support.](http://h20180.www2.hp.com/apps/Nav?h_pagetype=s-001&h_page=hpcom&h_client=s-h-e010-1&h_product=4066039&h_lang=en&h_cc=usnull)

#### **Nakon razdoblja telefonske podrške**

Nakon isteka razdoblja telefonske podrške, HP-ova se pomoć dodatno plaća. Pomoć može biti dostupna i na HP-ovoj web-stranici za mrežnu podršku: [www.hp.com/support](http://h20180.www2.hp.com/apps/Nav?h_pagetype=s-001&h_page=hpcom&h_client=s-h-e010-1&h_product=4066039&h_lang=en&h_cc=usnull). Za više informacija o mogućnostima podrške obratite se HP zastupniku ili nazovite telefonski broj podrške za svoju državu/regiju.

#### **Dodatne opcije jamstva**

Raspoloživi su dopunski servisni nacrti za HP-ov pisač po dodatnoj cijeni. Za informacije u vezi s planovima za dopunske usluge, idite na [www.hp.com/support](http://h20180.www2.hp.com/apps/Nav?h_pagetype=s-001&h_page=hpcom&h_client=s-h-e010-1&h_product=4066039&h_lang=en&h_cc=usnull), odaberite državu/ regiju i jezik i zatim istražite područje usluga i jamstva.

# <span id="page-40-0"></span>**7 Tehničke informacije**

U ovom odjeljku nalaze se tehničke specifikacije i međunarodne zakonske informacije za uređaj HPov pisač.

Za dodatne tehničke podatke pogledajte tiskanu dokumentaciju koju ste dobili uz HP-ov pisač. Ovaj odjeljak sadrži sljedeće teme:

- **Obavijest**
- Tehnički podaci
- [Program za zaštitu okoliša](#page-42-0)
- [Zakonske obavijesti](#page-45-0)

## **Obavijest**

#### **Obavijesti tvrtke Hewlett-Packard Company**

Informacije prikazane u ovom dokumentu predmet su promjena bez prethodne najave.

Sva prava pridržana. Reproduciranje, prilago-avanje ili prevo-enje ovog materijala je zabranjeno bez prethodne pisane ovlasti tvrtke<br>Hewlett-Packard, osim ako to nije-dopušteno-autorskim pravima. Jedino jamstvo koje vrijed izri itom jamstvu koja prati takve proizvode i usluge. Niti jedna izjava iz ovog dokumenta ne smije predstavljati dopunsko jamstvo. HP nije odgovoran za mogu e tehni ke ili uredni ke greške u ovom dokumentu.

© 2009 Hewlett-Packard Development Company, L.P.

Microsoft, Windows, Windows XP i Windows Vista su registrirani zaštitni znaci tvrtke Microsoft Corporation.

Windows 7 je registrirani zaštitni znak ili zaštitni znak tvrtke Microsoft Corporation u SAD-u i/ili drugim državama.

Intel i Pentium su zaštitni znaci ili registrirani zaštitni znaci tvtke Intel Corporation ili njenih podružnica u Sjedinjenim Ameri kim Državama i drugim državama.

## **Tehnički podaci**

Tehnički podaci za HP-ov pisač su priloženi u ovom odjeljku. Cjelokupne specifikacije proizvoda potražite na popisu podataka o uređaju u [www.hp.com/support](http://h20180.www2.hp.com/apps/Nav?h_pagetype=s-001&h_page=hpcom&h_client=s-h-e010-1&h_product=4066039&h_lang=en&h_cc=usnull).

#### **Sustavni zahtjevi**

Zahtjevi softvera i sustava se nalaze u datoteci Readme.

Za informacije o budućim izdanjima operativnih sustava i podrške posjetite online HP podršku na web-mjestu [www.hp.com/support](http://h20180.www2.hp.com/apps/Nav?h_pagetype=s-001&h_page=hpcom&h_client=s-h-e010-1&h_product=4066039&h_lang=en&h_cc=usnull).

#### **Specifikacije okoline**

- Preporučeni raspon radne temperature: od 15 ºC do 32 ºC (od 59 ºF do 90 ºF)
- Dozvoljeni raspon radne temperature: od 5 ºC do 40 ºC (od 41 ºF do 104 ºF)
- Vlaga: 15% do 80% RH, bez kondenziranja; maksimalno rosište na 28 ºC
- Raspon temperature u stanju mirovanja (u skladištu): od -40 ºC do 60 ºC (od -40 ºF do 140 ºF)
- U blizini snažnih elektromagnetskih polja ispis preko uređaja HP-ov pisač može biti blago iskrivlien
- HP preporučuje korištenje USB kabela manjih ili jednakih od 3 m radi smanjenja smetnji zbog potencijalno jakih elektromagnetskih polja.

#### **Kapacitet ulazne ladice**

Listovi običnog papira (80 g/m2 [20lb]): Do 50 Omotnice: Do 5 Indeksne kartice: Do 20 Listovi fotopapira: Do 20

#### **Kapacitet izlazne ladice**

Listovi običnog papira (80 g/m<sup>2</sup> [20lb]): Do 30

#### <span id="page-41-0"></span>Poglavlje 7

Omotnice: Do 5 Indeksne kartice: Do 10 Listovi fotopapira: Do 10

#### **Veličina papira**

Za cjelokupni popis podržanih veličina medija za ispis, pogledajte softver pisača.

#### **Težine papira**

Plain Paper (Običan papir): 64 do 90 g/m² (16 do 24 lb) Omotnice: 75 do 90 g/m² (20 do 24 lb) Kartice: Do 200 g/m² (110-lb indeksne maksimalno) Photo Paper (Fotopapir): Do 280 g/m² (75 lb)

#### **Odrednice ispisa**

- Brzine ispisa ovise o složenosti dokumenta
- Metoda: kapljični termalni inkjet ispis
- Jezik: PCL3 GUI

#### **Rezolucija ispisa**

#### **Skica**

- Unos u boji/Crno renderiranje: 300 x 300 tpi
- Izlaz (Crno/U boji): automatsko

#### **Normalno**

- Unos u boji/Crno renderiranje: 600 x 300 tpi
- Izlaz (Crno/U boji): automatski

#### **Najbolji način za običan ispis**

- Unos u boji/Crno renderiranje: 600 x 600 tpi
- Izlaz: 600 x 1200 tpi (Crno), automatski (U boji)

#### **Najbolji način za fotografije**

- Unos u boji/Crno renderiranje: 600 x 600 tpi
- Izlaz (Crno/U boji): automatski

#### **Način maksimalne razlučivosti**

- Unos u boji/Crno renderiranje: 1200 x 1200 tpi
- Izlaz: automatski (crno), 4800 x 1200 optimizirani tpi (boja)

#### **Specifikacije napajanja**

#### **0957-2286**

- Ulazni napon: od 100 do 240 V izmjeničnog napona (+/- 10%)
- Ulazna frekvencija: 50/60 Hz (+/- 3 Hz)

#### **0957-2290**

- Ulazni napon: od 200 do 240 V izmjeničnog napona (+/- 10%)
- Ulazna frekvencija: 50/60 Hz (+/- 3 Hz)
- **Napomena** koristite samo prilagodnik napona koji isporučuje HP.

#### **Izdašnost spremnika**

Dodatne informacije o procijenjenoj izdašnosti spremnika s tintom potražite na web-mjestu [www.hp.com/go/learnaboutsupplies.](http://www.hp.com/go/learnaboutsupplies)

#### <span id="page-42-0"></span>**Informacije o akustici**

Ako imate pristup Internetu, informacije o emisiji buke možete pronaći na HP web mjestu. Idite na: [www.hp.com/support](http://www.hp.com/support).

## **Program za zaštitu okoliša**

Cilj tvrtke Hewlett-Packard je proizvodnja kvalitetnih proizvoda na način koji čuva okoliš. Dizajn prikladan recikliranju je primijenjen i na ovaj proizvod. Broj korištenih materijala sveden je na minimum uz prikladnu funkcionalnost i pouzdanost. Različiti materijali su tako uporabljeni da se mogu lako razdvojiti. Spajanje i druge vrste veza se lako nalaze, lako im se pristupa i lako se uklanjaju običnim alatom. Važni dijelovi su tako dizajnirani da im se lako pristupa za lako skidanje i popravak.

Dodatne informacije potražite na web mjestu HP-ovog programa za zaštitu okoliša na adresi:

[www.hp.com/hpinfo/globalcitizenship/environment/index.html](http://www.hp.com/hpinfo/globalcitizenship/environment/index.html)

Ovaj odjeljak sadrži sljedeće teme:

- Ekološki savjeti
- Upotreba papira
- Plastika
- Tablice s podacima o sigurnosti materijala
- **Recikliranie**
- [HP program recikliranja potrošnog materijala za inkjet](#page-43-0)
- [Potrošnja elektri](#page-43-0)čne energije
- [Disposal of waste equipment by users in private households in the European Union](#page-44-0)
- [Kemijske tvari](#page-44-0)

#### **Ekološki savjeti**

HP nastoji pomoći klijentima pri smanjivanju štetnog utjecaja na okoliš. U nastavku su ekološki savjeti koji će vam pomoći da se usredotočite na procjenu i smanjenje štetnog utjecaja koji bi mogao imati ispisni postupak koji ste odabrali. Povrh korištenja posebnih značajki ovog proizvoda, posjetite i HP-ovo web-mjesto s ekološkim rješenjima da biste potražili dodatne informacije o HP-ovim inicijativama za čuvanje okoliša.

[www.hp.com/hpinfo/globalcitizenship/environment/](http://www.hp.com/hpinfo/globalcitizenship/environment/)

#### **Ekološke značajke vašeg proizvoda**

- **Informacije o uštedi energije**: informacije o tome ispunjava li uređaj uvjete standarda ENERGY STAR® potražite na web-mjestu [www.hp.com/go/energystar.](http://www.hp.com/go/energystar)
- **Reciklirani materijali**: Dodatne informacije o recikliranju HP-ovih proizvoda potražite na adresi: [www.hp.com/hpinfo/globalcitizenship/environment/recycle/](http://www.hp.com/hpinfo/globalcitizenship/environment/recycle/)

#### **Upotreba papira**

Ovaj proizvod je prikladan za uporabu papira recikliranog po DIN 19309 i EN 12281:2002.

#### **Plastika**

Plastični dijelovi teži od 25 grama označeni su u skladu s međunarodnim standardima koji olakšavaju prepoznavanje plastike radi recikliranja nakon isteka radnog vijeka proizvoda.

#### **Tablice s podacima o sigurnosti materijala**

Tablice s podacima o sigurnosti materijala (MSDS) moguće je dobiti na HP web mjestu:

[www.hp.com/go/msds](http://www.hp.com/go/msds)

#### **Recikliranje**

HP nudi veliki broj programa povrata i recikliranja proizvoda u puno država/regija i partnera, uz jedan od najvećih centara elektronskog recikliranja u svijetu. HP čuva sredstva ponovnom prodajom nekih od njegovih najpopularnijih proizvoda. Za informacije o recikliranju HP proizvoda posjetite:

[www.hp.com/hpinfo/globalcitizenship/environment/recycle/](http://www.hp.com/hpinfo/globalcitizenship/environment/recycle/)

#### <span id="page-43-0"></span>**HP program recikliranja potrošnog materijala za inkjet**

HP je predan zaštiti okoliša. Program za recikliranje pribora za uređaje HP Inkjet dostupan je u mnogim državama/regijama i omogućuje besplatno recikliranje spremnika s tintom. Za više informacija pogledajte web-stranicu:

[www.hp.com/hpinfo/globalcitizenship/environment/recycle/](http://www.hp.com/hpinfo/globalcitizenship/environment/recycle/)

#### **Potrošnja električne energije**

Hewlett-Packard oprema za ispis i obradu slika označena logotipom ENERGY STAR® kvalificirana je kao oprema za obradu slika prema ENERGY STAR specifikacijama američke agencije za zaštitu okoliša. Na proizvodima za obradu slika koji odgovaraju standardu ENERGY STAR nalazi se sljedeća oznaka:

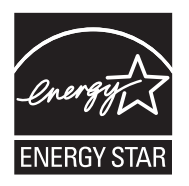

Dodatne informacije o modelu proizvoda za obradu slika koji odgovara ENERGY STAR standardu navedene su na adresi: [www.hp.com/go/energystar](http://www.hp.com/go/energystar)

## <span id="page-44-0"></span>**Disposal of waste equipment by users in private households in the European Union**

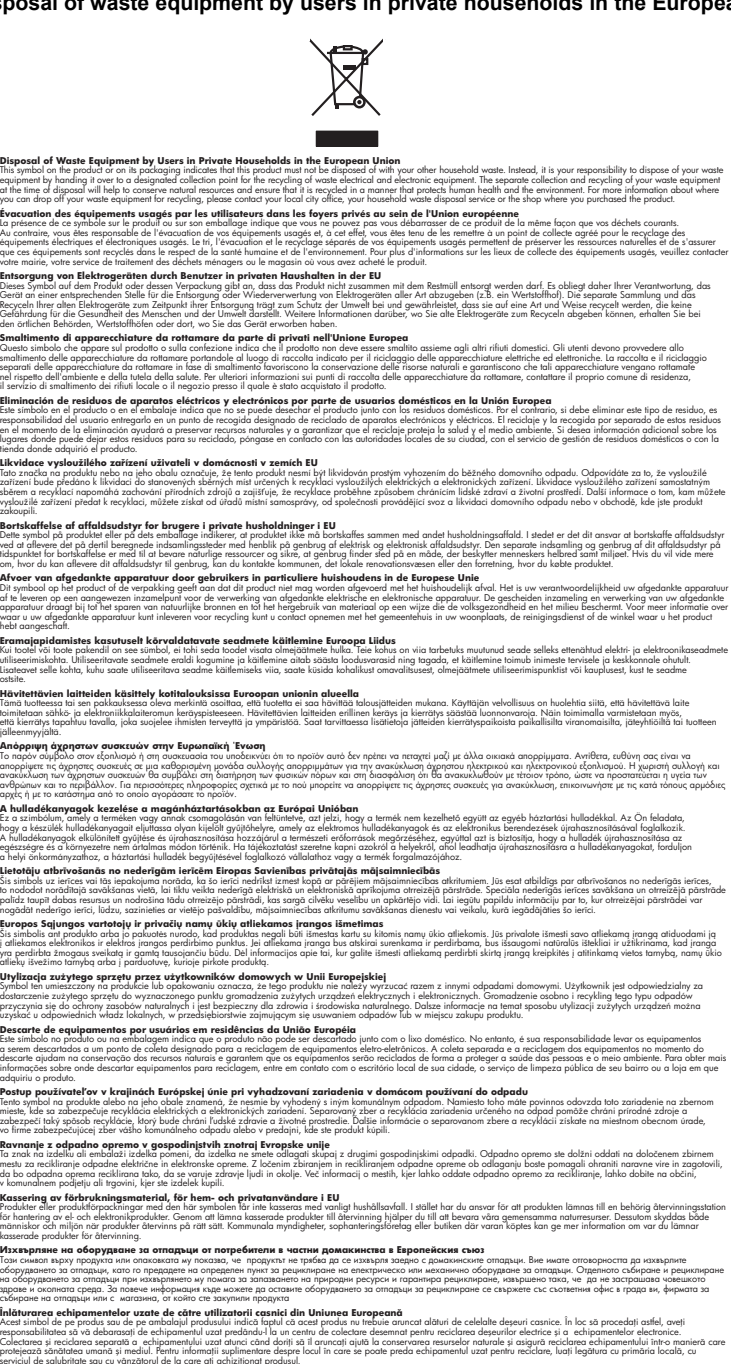

#### **Kemijske tvari**

**English Français**

**Deutsch**

**Italiano**

**Español**

**Česky**

**Dansk**

**Nederlands Eesti Suomi**

**Ελληνικά**

**Magyar**

**Latviski**

**Lietuviškai Polski Português**

**Slovenčina**

**Slovenščina Svenska**

**Български**

**Română**

HP je kupcima obvezan pružiti podatke o kemijskim tvarima u svojim proizvodima u skladu s propisima kao što je REACH *(Uredbom Europskog parlamenta i Vijeća EZ-a br. 1907/2006)*. Izvješće

te derīgās ierīces,<br>otrreizējā pārstrāde<br>pārstrādei var

s kemijskim podacima o ovom proizvodu moguće je pronaći na web-mjestu: [www.hp.com/go/](http://www.hp.com/go/reach) [reach](http://www.hp.com/go/reach).

## <span id="page-45-0"></span>**Zakonske obavijesti**

Uređaj HP-ov pisač udovoljava zahtjevima regulatornih agencija u vašoj državi/regiji. Ovaj odjeljak sadrži sljedeće teme:

- Identifikacijski broj modela prema propisima
- **FCC** statement
- [Notice to users in Korea](#page-46-0)
- [VCCI \(Class B\) compliance statement for users in Japan](#page-46-0)
- [Notice to users in Japan about the power cord](#page-46-0)
- [HP Deskjet 2000 J210 series declaration of conformity](#page-47-0)

#### **Identifikacijski broj modela prema propisima**

U svrhe identifikacije prema propisima ovom proizvodu je dodijeljen broj modela prema propisima. Broj modela prema propisima za vaš proizvod je VCVRA-1004. Taj se broj razlikuje od tržišnog naziva (HP Deskjet 2000 J210 series, itd.) ili broja proizvoda (CH390-64001, itd.).

#### **FCC statement**

#### **FCC statement**

The United States Federal Communications Commission (in 47 CFR 15.105) has specified that the following notice be brought to the attention of users of this product.

This equipment has been tested and found to comply with the limits for a Class B digital device, pursuant to Part 15 of the FCC Rules. These limits are designed to provide reasonable protection against harmful interference in a residential installation. This equipment generates, uses and can radiate radio frequency energy and, if not installed and used in accordance with the instructions, may cause harmful interference to radio communications. However, there is no guarantee that interference will not occur in a particular installation. If this equipment does cause harmful interference to radio or television reception, which can be determined by turning the equipment off and on, the user is encouraged to try to correct the interference by one or more of the following measures:

- Reorient the receiving antenna.
- Increase the separation between the equipment and the receiver.
- Connect the equipment into an outlet on a circuit different from that to which the receiver is connected.
- Consult the dealer or an experienced radio/TV technician for help.
- For further information, contact:

Manager of Corporate Product Regulations Hewlett-Packard Company 3000 Hanover Street Palo Alto, Ca 94304 (650) 857-1501

Modifications (part 15.21)

The FCC requires the user to be notified that any changes or modifications made to this device that are not expressly approved by HP may void the user's authority to operate the equipment.

This device complies with Part 15 of the FCC Rules. Operation is subject to the following two conditions: (1) this device may not cause harmful interference, and (2) this device must accept any interference received, including interference that may cause undesired operation.

#### <span id="page-46-0"></span>**Notice to users in Korea**

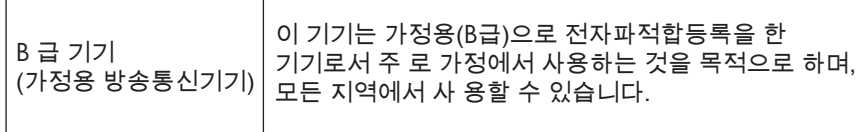

#### **VCCI (Class B) compliance statement for users in Japan**

この装置は、クラスB情報技術装置です。この装置は、家庭環境で使用することを目的として いますが、この装置がラジオやテレビジョン受信機に近接して使用されると、受信障害を引き 起こすことがあります。取扱説明書に従って正しい取り扱いをして下さい。

VCCI-B

#### **Notice to users in Japan about the power cord**

製品には、同梱された電源コードをお使い下さい。 同梱された電源コードは、他の製品では使用出来ません。

#### <span id="page-47-0"></span>**HP Deskjet 2000 J210 series declaration of conformity**

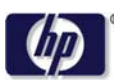

#### **DECLARATION OF CONFORMITY**

according to ISO/IEC 17050-1 and EN 17050-1

#### **DoC #: VCVRA-1004-02 Supplier's Name: Hewlett-Packard Company Supplier's Address: declares, that the product** SE 34<sup>th</sup> Street, Vancouver, WA 98683-8906, USA **Product Name and Model:** HP Deskjet 2000 Printer J210 series **Regulatory Model Number: 1)** VCVRA-1004 **Product Options:** All **Power Adapter:** 0957-2286 0957-2290 (China and India only) **conforms to the following Product Specifications and Regulations: EMC:** Class B

CISPR 22:2005 + A1:2005 + A2:2006/ EN 55022:2006 + A1:2007 CISPR 24:1997 +A1:2001 +A2:2002 / EN 55024:1998 +A1:2001 +A2:2003 IEC 61000-3-2: 2005 / EN 61000-3-2:2006 IEC 61000-3-3: 1994 + A1:2001 / EN 61000-3-3:1995 +A1:2001 + A2:2005 FCC CFR 47 Part 15 / ICES-003, issue 4

#### **Safety**:

IEC 60950-1:2005 / EN 60950-1:2006 IEC 60825-1:1993 +A1:1997 +A2:2001 / EN 60825-1:1994 +A1:2002 +A2:2001 IEC 62311: 2007 / EN 62311:2008

#### **Energy Use:**

Regulation (EC) No. 1275/2008 ENERGY STAR® Qualified Imaging Equipment Operational Mode (OM) Test Procedure Regulation (EC) No. 278/2009

This device complies with part 15 of the FCC Rules. Operation is subject to the following two conditions: (1) This device may not cause harmful interference, and (2) this device must accept any interference received, including interference that may cause undesired operation.

The product herewith complies with the requirements of the Low Voltage Directive 2006/95/EC, the EMC Directive 2004/108/EC, the EuP Directive 2005/32/EC and the European Council Recommendation 1999/519/EC on the limitation of Electromagnetic fields to the general public, and carries the  $\mathsf{CE}$  marking accordingly.

#### **Additional Information:**

1) This product is assigned a Regulatory Model Number which stays with the regulatory aspects of the design. The Regulatory Model Number is the main product identifier in the regulatory documentation and test reports, this number should not be confused with the marketing name or the product numbers.

November 20, 2009 Vancouver, WA

#### **Local contact for regulatory topics only:**

EMEA: Hewlett-Packard GmbH, HQ-TRE, Herrenberger Strasse 140, 71034 Boeblingen, Germany U.S.: Hewlett-Packard, 3000 Hanover St., Palo Alto 94304, U.S.A. 650-857-1501

www.hp.com/go/certificates

# <span id="page-48-0"></span>**Kazalo**

### **I**

Ispis odrednice [40](#page-41-0)

#### **J**

jamstvo [38](#page-39-0)

### **K**

korisnička podrška jamstvo [38](#page-39-0)

## **N**

nakon razdoblja podrške [38](#page-39-0)

## **O**

okoliš Program za zaštitu okoliša [41](#page-42-0) specifikacije okoline [39](#page-40-0)

## **P**

papir preporučene vrste [15](#page-16-0) postupak podrške [37](#page-38-0)

## **R**

razdoblje telefonske podrške razdoblje podrške [37](#page-38-0) recikliranje spremnici s tintom [42](#page-43-0)

### **S**

sustavni zahtjevi [39](#page-40-0)

## **T**

tehničke informacije sustavni zahtjevi [39](#page-40-0) tehnički podaci odrednice ispisa [40](#page-41-0) specifikacije okoline [39](#page-40-0) telefonska podrška [37](#page-38-0)

## **Z**

zakonske obavijesti

identifikacijski broj modela prema propisima [44](#page-45-0)